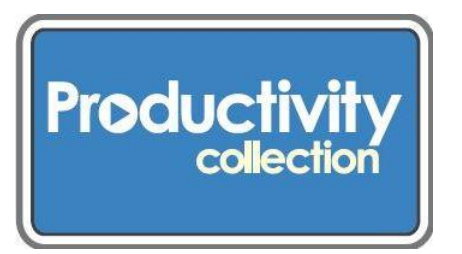

# **VHS to DVD Converter/Player**

**This unit lets you record a VHS to DVD and also plays back DVDs, CDs, and VHS tapes. Instructions below will tell you how to copy a VHS tape to a DVD-R.**

#### **Kit contains:**

- These instructions
- Toshiba VHS to DVD machine
- Remote control containing 2 AA (1.5v) batteries
- CD containing manuals
- Red/yellow/white RCA cables
- HDMI cable
- One carrying case

### **Machine and user manual information:**

- The brand/model is the Toshiba® DVD VHS videorecorder DVR620KU.
- Both the Owner's Manual and Quick Guide are on the CD contained in this kit.
- The Owner's Manual and the Quick Guide are also available online: http://urbanafreelibrary.org/books-more/productivity-collection

### **What you will need besides the unit and cables borrowed from the library:**

- 1 TV with RCA cable or HDMI input jacks to view both the on-screen set up/dubbing instructions and the images you're recording
- Blank DVD-R discs containing the amount of recording time you need

#### **Prepare:**

- Gather the VHS tapes you'd like to copy. Estimate the running time on each one to make sure you have enough disks.
- Make sure the VHS tapes play. Rewind and cue to the point you want to start recording.
- Plan your time. The machine works in "real time," so 1 hour of video will take 1 hour to convert.

# **Connect your TV and the DVD converter machine:**

 Connect red/yellow/white RCA cables from output of the machine to the audio/video input of your television. Or, connect the HDMI cable. (Full instructions are in the manual.)

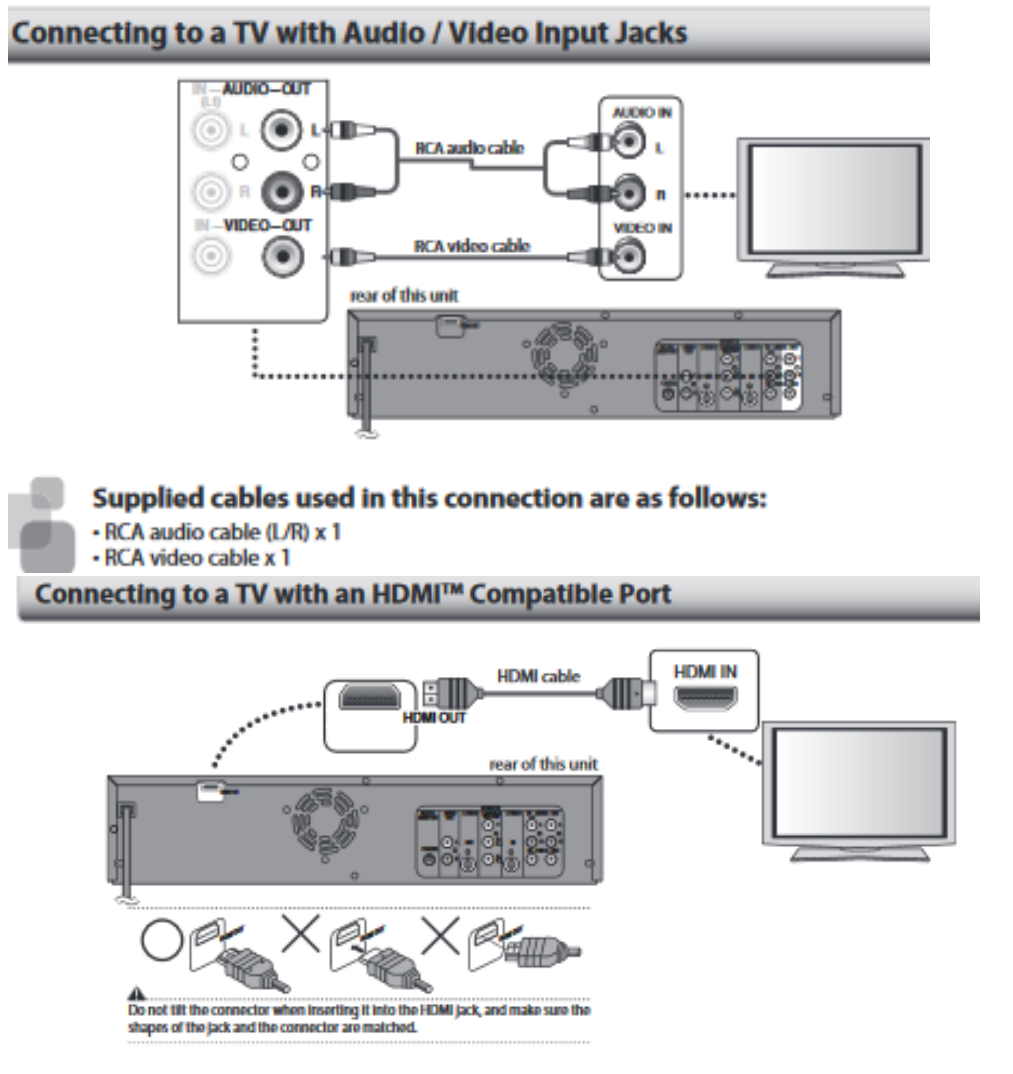

- Turn on your TV and the machine. Using the remote and the "setup" button you can set the date and the time, if you wish.
- This machine has a pre-set recording format for a DVD-R.

# **Converting or "Dubbing" your DVD**:

This machine can copy a VHS tape to a DVD. This function will be possible only if the VHS cassette tape is not copy protected. Toshiba uses the term "Dubbing" to mean copying or converting a tape.

### **First you need to tell the machine that it is going to be copying a VHS to a DVD-R.**

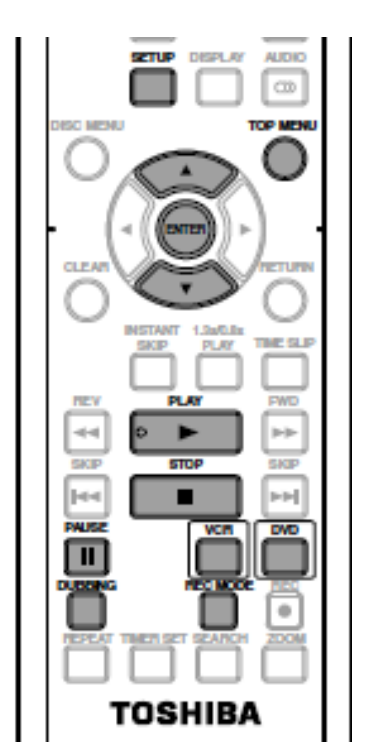

- **Insert the VHS tape and the DVD-R into the machine.**
- Press **[SETUP]** and use [▲/ ▼] to select "General Setting," then press **[ENTER].** The "General Setting" menu will appear.
	- Use [▲/ ▼] to select "Recording," then press **[ENTER].**
- The "Recording" menu will appear.
- Use [▲/ ▼] to select "Dubbing Mode," then press **[ENTER].**
- Use to select "VCR**->**DVD." then press **[ENTER].**

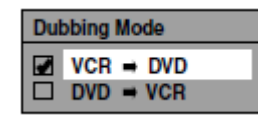

**Press [SETUP] to exit.**

### **Next, prepare your VHS tape to be recorded.**

- **Press [VCR].**
- **Press [PLAY** ►**] to make sure the tape plays.**
- Rewind your VHS tape to the beginning, or where you want to start dubbing.
- Once you've selected where you want to start dubbing, realize that it usually takes a few seconds before the actual dubbing begins. So rewind and allow an extra 5 seconds before your chosen starting point.
- **Press [PAUSE II] at the point you wish to start recording, to keep the tape ready to start.**
- **Press [DVD], then press [REC MODE] repeatedly to select the desired recording mode.**
	- o **Recording modes**
		- **XP** 60 min
		- **SP** 120 min
		- **LP** 240 min
		- **EP** 360 min
		- **SLP** 480 min

The recording times listed above are estimates and are for reference purposes only. Actual recording times may vary. The audio and video quality of content being recorded may differ depending on the recording time/mode chosen.

 When shopping for the DVD-Rs, pay attention to the minutes of recording time available on the disc, so you'll know which of the recording modes you'll need.

.

### **Dub your VHS to DVD:**

 Hit the **[DUBBING]** button located behind the front panel. (The front panel door flips down. The button is located behind it.)

You do not have to press **[PLAY].** VCR to DVD duplication will start.

 Wait as your tape is dubbed. You can monitor the progress on the TV, if you like. Remember, the dubbing occurs in "real time," so 1 hour of video will take 1 hour to convert.

# **Complete dubbing your DVD:**

- When your dubbing is done, press the **[STOP**  $\triangle$ **]** button on the VCR, then wait until the recording is stored on the disc. The screen on the TV will display 100% when the process is finished.
- The "Title List" will automatically appear on the screen. This list contains the name of the file on your disc. The title will appear in a text box, and will have the date on it.
- You can put content from more than one VHS tape onto the same DVD. Just go back to the Dubbing instructions, and insert the new VHS tape.
- Content from each dubbing will have a separate "Title List" screen on the disc.

# **Naming the films you've dubbed:**

- Whenever you play the disc you've dubbed the "Title List" will display as a menu, so you can choose which film you want to watch.
- **You CAN edit your disc to rename the file, so more meaningful names will appear on the "Title List**."
- It's a complicated procedure, but instructions on **How to edit the titles on your newly dubbed DVD** are included on the next page.
- **You must do any such editing before finalizing the disc.**

# **Finalize your DVD:**

- When you are completely done dubbing, use the DVD remote to finalize your disc.
- You must finalize DVD-Rs to use them in another machine.
	- o **Click [SETUP]** button on the Remote.
		- **Select [DVD Menu]** from the choices that display on the screen.
			- **•** Select **[Finalize]** from the choices on the screen.
	- o Wait while the machine finishes finalizing the disc.
- To eject your VHS and new DVD, Press  $\left[\triangle\right]$  on the VCR.

# **How to edit the titles on your newly dubbed DVD. [Advanced]**

**Do this before finalizing your disc.**

You can put in a meaningful title and change it from the generic title list.

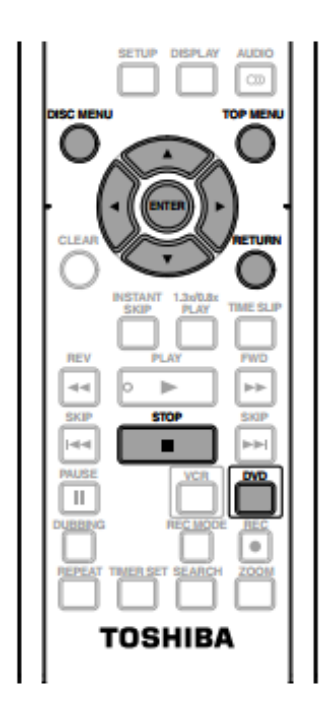

**PRESS [DVD] In stop mode, press [TOP MENU]/** The generic "Title list" will appear.

**USE [**▲/▼/◄/►] to highlight and select a desired title, then press **[ENTER].**

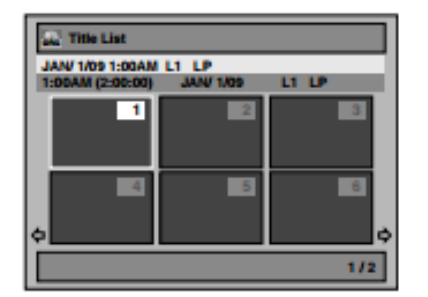

**Use [**▲/▼**] to select "Edit", then press [ENTER].**

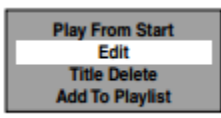

**Use [**▲/▼**] to select "Edit Title Name", then press [ENTER].**

#### Productivity Collection **Example 2** The Collection of the VHS to DVR p. 6 and p. 6 and p. 6 and p. 6 and p. 6 and p. 6 and p. 6 and p. 6 and p. 6 and p. 6 and p. 6 and p. 6 and p. 6 and p. 6 and p. 6 and p. 6 and p. 6 and

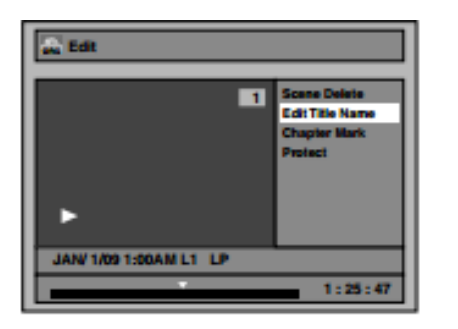

**To enter a title name, follow the steps below in "Guide to Edit Title Name." Alphabet entry process is similar to texting on a basic cell phone.**

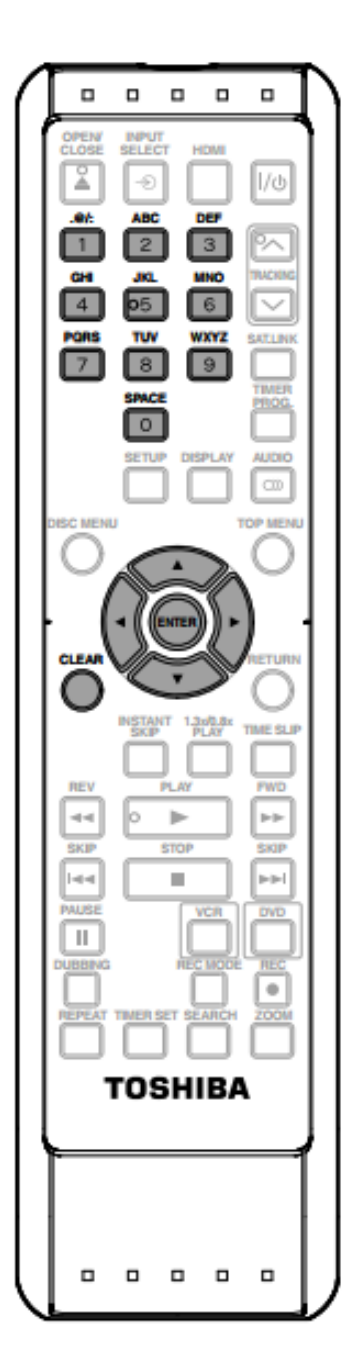

#### **Guide to Edit Title Name**

- 1) Use [A / V] to select a desired character set, then press [ENTER].
- 2) Follow the list below, use [the Number buttons] repeatedly until the desired letter appears.

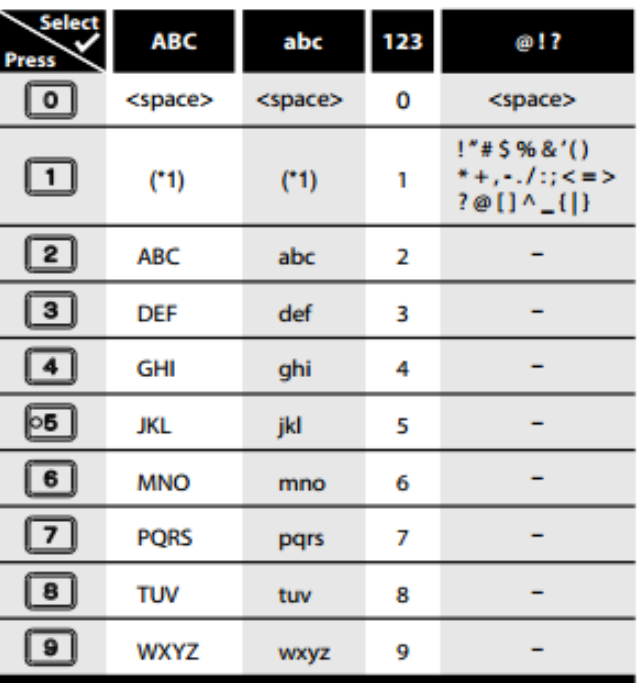

- \*1 Press 1, character set will be changed to the " @!? " mode automatically.
- · To delete letters, press [CLEAR] repeatedly. Press and hold [CLEAR] to delete all letters.
- Use [◀ /▶] to move the cursor to the left and right.
- You can enter up to 30 letters.

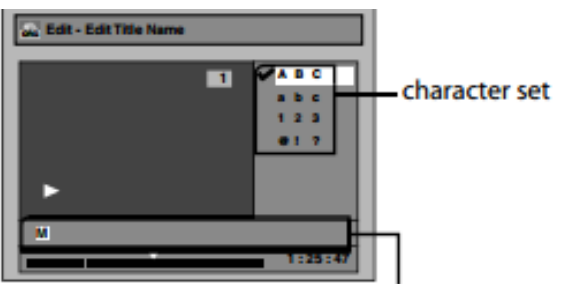

area for entering title names

When you finish entering a title name, press [ENTER].

Use **[**▲/▼**] to select "Yes", then press [ENTER]**

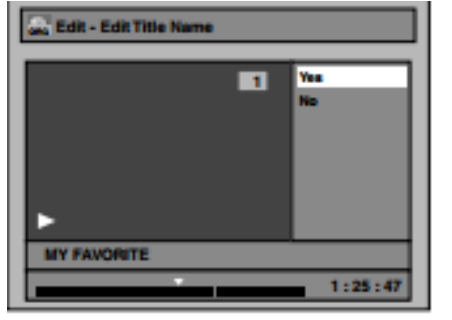

The name you entered will be activated for the title.

#### **Press [RETURN] and then [RETURN] or [STOP** ■].

Data will be written onto the disc momentarily. This operation may take a while to be complete.

After you have changed the titles you wish, finalize your disc using the instructions in the section above.

### LEGAL INFORMATION

A self-authored VHS tape that has not been published commercially may be converted into any other format, such as DVD, in single or multiple copies. Reproducing / converting a commercial movie is an infringement of copyright.

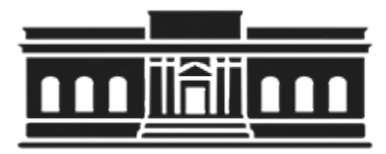

**The Urbana Free Library 210 W. Green Street ●Urbana, Illinois 61801 ● 217-367-4405 ●** *urbanafreelibrary.org* **July 2017**